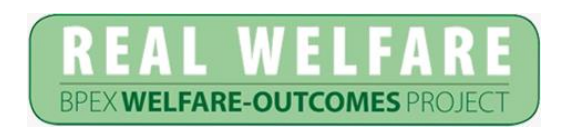

# **iPig iOS©App**

## **Guide for Vets**

#### **Scope**

This guide assumes the reader has:

- Familiarity with the mobile platform
- Familiarity with the iPig Real Welfare Web Portal
- An iPig login and password

*For support*: Contact the RW helpline: **[real.welfare@ahdb.org.uk](mailto:rwtraining@bpex.ahdb.org.uk)** OR the technical helpline: **[Tel: 07583](tel:07583) 517930**

#### **Installing and using the iPig app**

On Apple store, search for "ipig" or "AHDB ipig". Select and install iPig. Open the app and log in using your normal username and password.

The first time the app opens it may take some time for it to synchronise your data to your device. The synchronisation can take many minutes to complete (particularly if you have a weak signal). Next time you log in you will be asked if you wish to synchronise updates.

Once logged in you will see your practice home page with all your units (Figure 1). Click on the triangle to continue to the unit's home page.

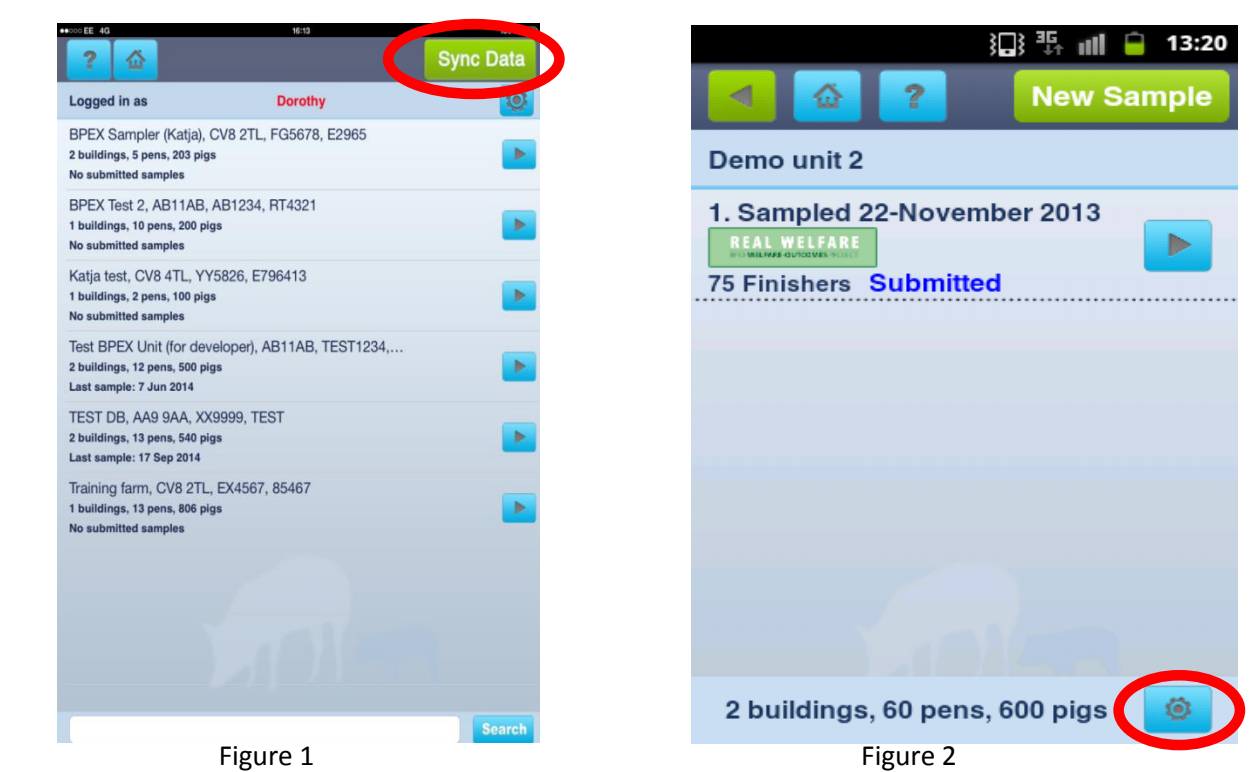

Next, check/amend the building details\* by clicking the cog at the bottom the page (Figure 2). You can create, amend or delete buildings; this will not affect historical samples. The number of pig places, which the system uses to calculate sampling targets, is determined by the number of pig places set up in the buildings (Figures  $3 \& 4$ ). Once you are happy with the buildings press 'Save' and start sampling (Figure 5).

\*Because most samples will have been submitted via the bureau service using the limited information available, there might be a 'Residual' Building, which was set up to make up the number of pig places to the correct total.

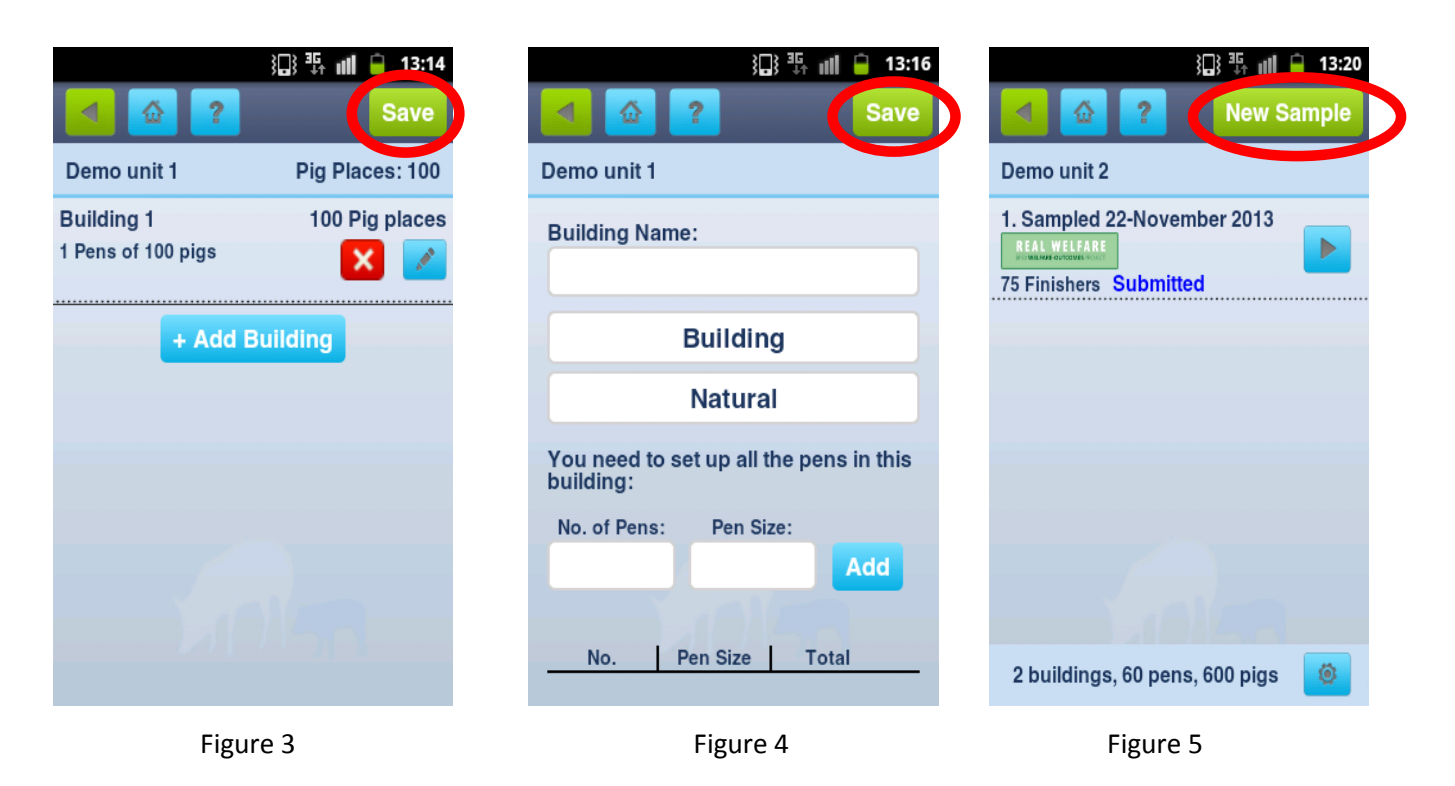

The app will then take you through a series of pages (Figures 6-8). Choose whether you are recording mild tail lesions/body marks and/or environmental enrichment (Figure 7).

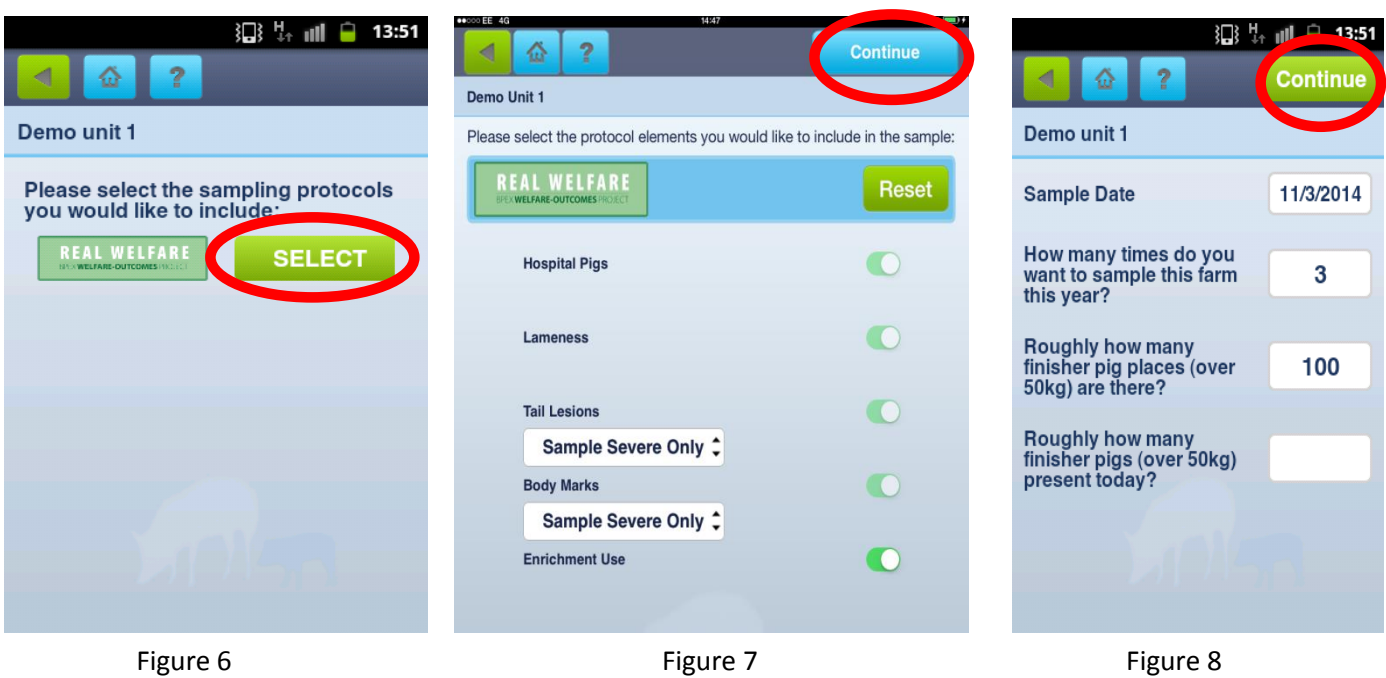

You are now ready to start entering data. The app randomly allocates the correct number of pens in a selection of buildings to reach the sampling target. Press 'Sample' of the building you want to start with (Figure 9). In the example below start with building 1. The next page then gives you a random selection of pens to sample. If you find there are no pigs in one of these pens (or the randomly selected pen is a hopsital pen) press 'Reject' and the system will randomly re-allocate a new pen to replace it (Figure 10).

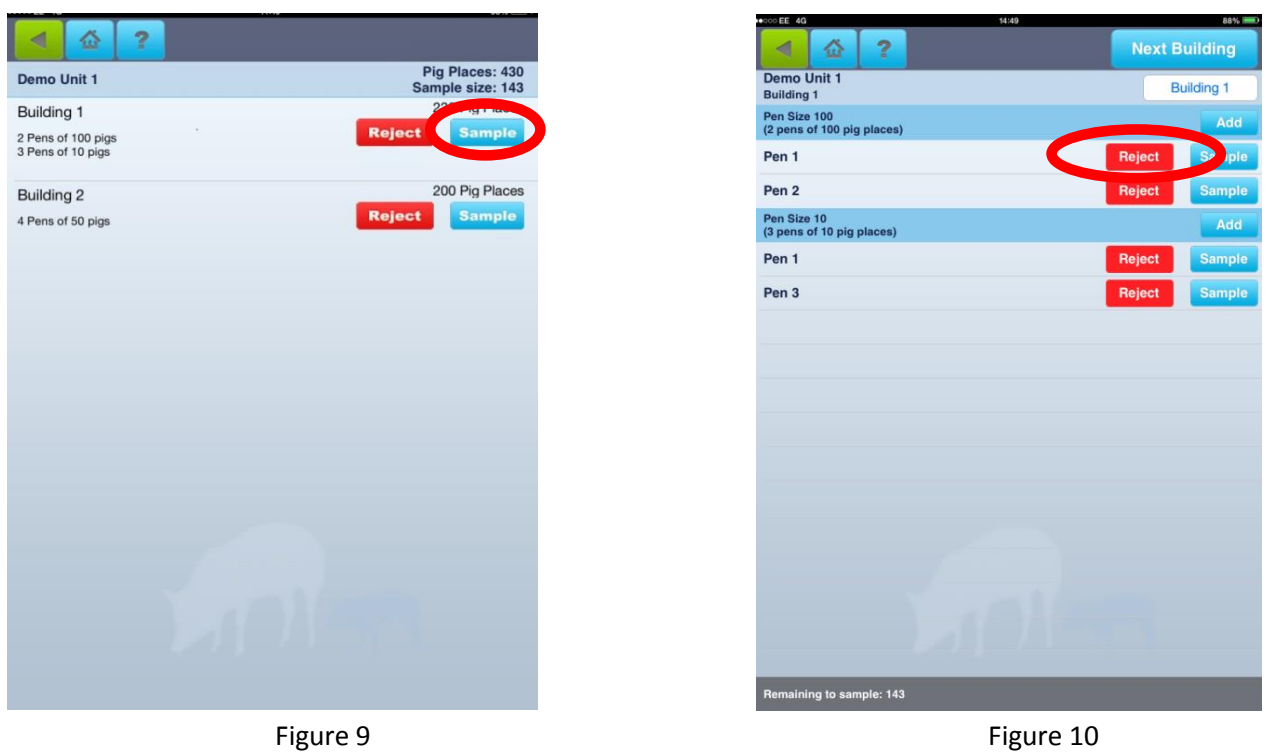

Enter the pen/feeding arrangements (Figure 11) and start entering data. The system pre-fills the number of pigs in the pen based on the pre-configured pen size, so you might need to alter this. The system also pre-fills the sampling requirements for tails and body lesions. **Oversampling**, if required, is easily possible by using the 'Count' buttons (Figure 12).

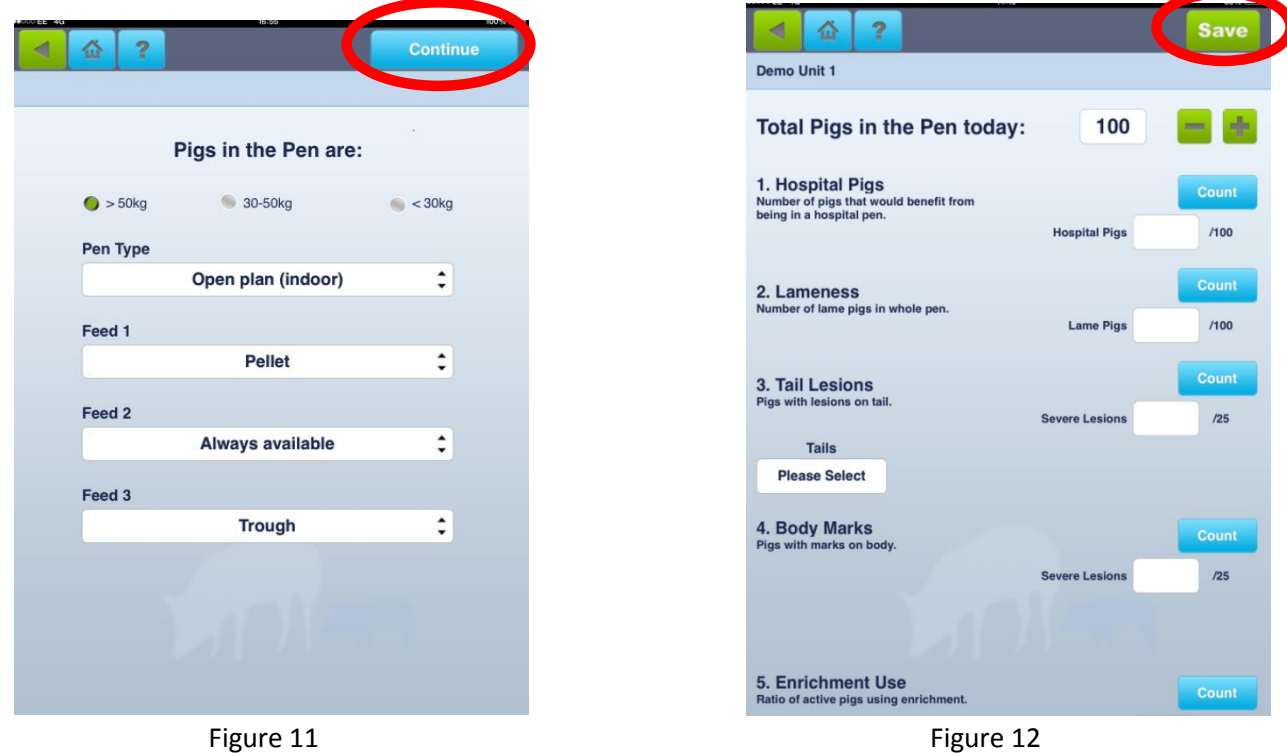

Once data is entered press 'Save' (Figure 12, top right) and the system shows you how many are left to sample at the bottom of the page (Figure 13). If you need to correct data press the back button  $\Box$ , which will take you back to Figure 11 (but with your data entered), then press 'Continue' to get back to the page in Figure 12.

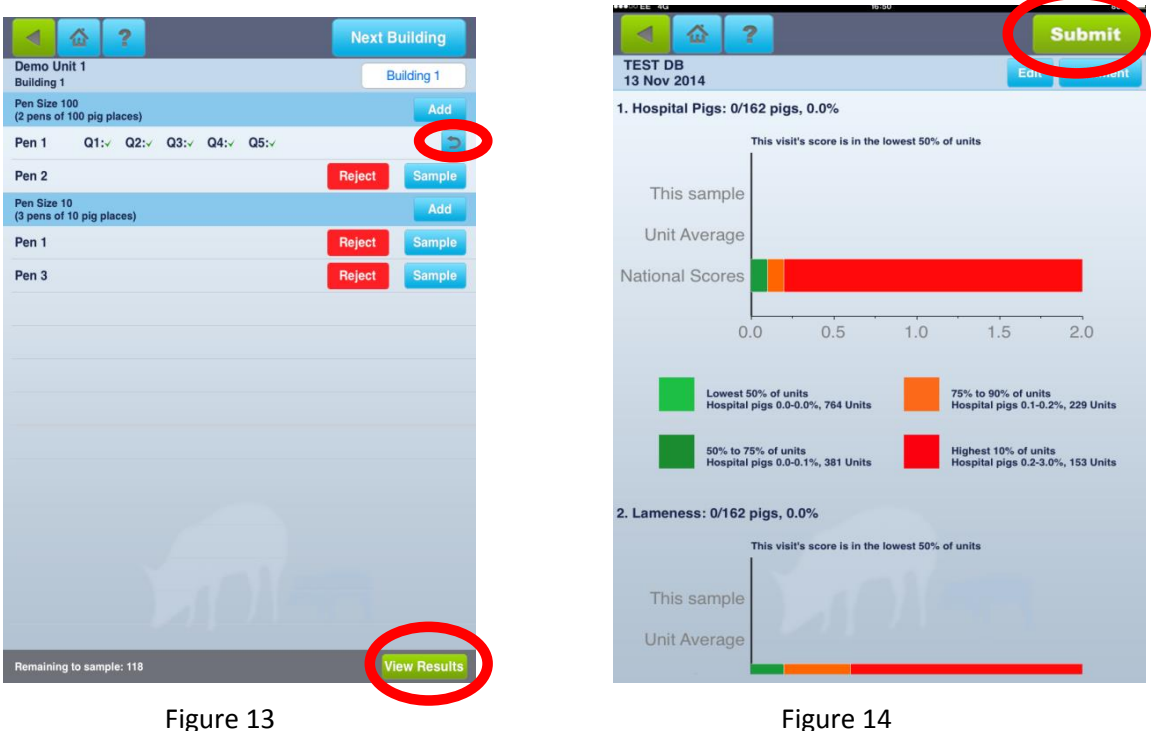

When you have reached the sampling target press 'View Results' (Figure 13) and review your scores/graphs. After this review select 'Submit' to send the data to the iPig database (Figure 14). See below if you are unable to submit. **DO NOT submit test data as all data submitted will count towards the unit and national average!**

#### **'I've got to the end and cannot submit my data'**

In the event that you are unable to submit a sample, e.g. because you have a poor signal, the data will be stored on your phone and can be re-submitted at the next opportunity.

#### **And finally**

- If your app experiences a crash and you are being asked whether or not you want to send a crash report – say yes, it helps us pinpoint and solve potential problems.
- Make sure that your device accepts updates.

### **STUCK?** RW helpline**: Email: [real.welfare@](mailto:rwtraining@bpex.ahdb.org.uk) ahdb.org.uk** OR Technical helpline: **[Tel: 07583](tel:07583) 517930**